## Blättern Sie sich durch!

Nach der Einführung von Web- und QR-Codes begeben wir uns nun auf das nächste Terrain – unsere Zeitschrift erscheint ab sofort auch online als elektronische Ausgabe.

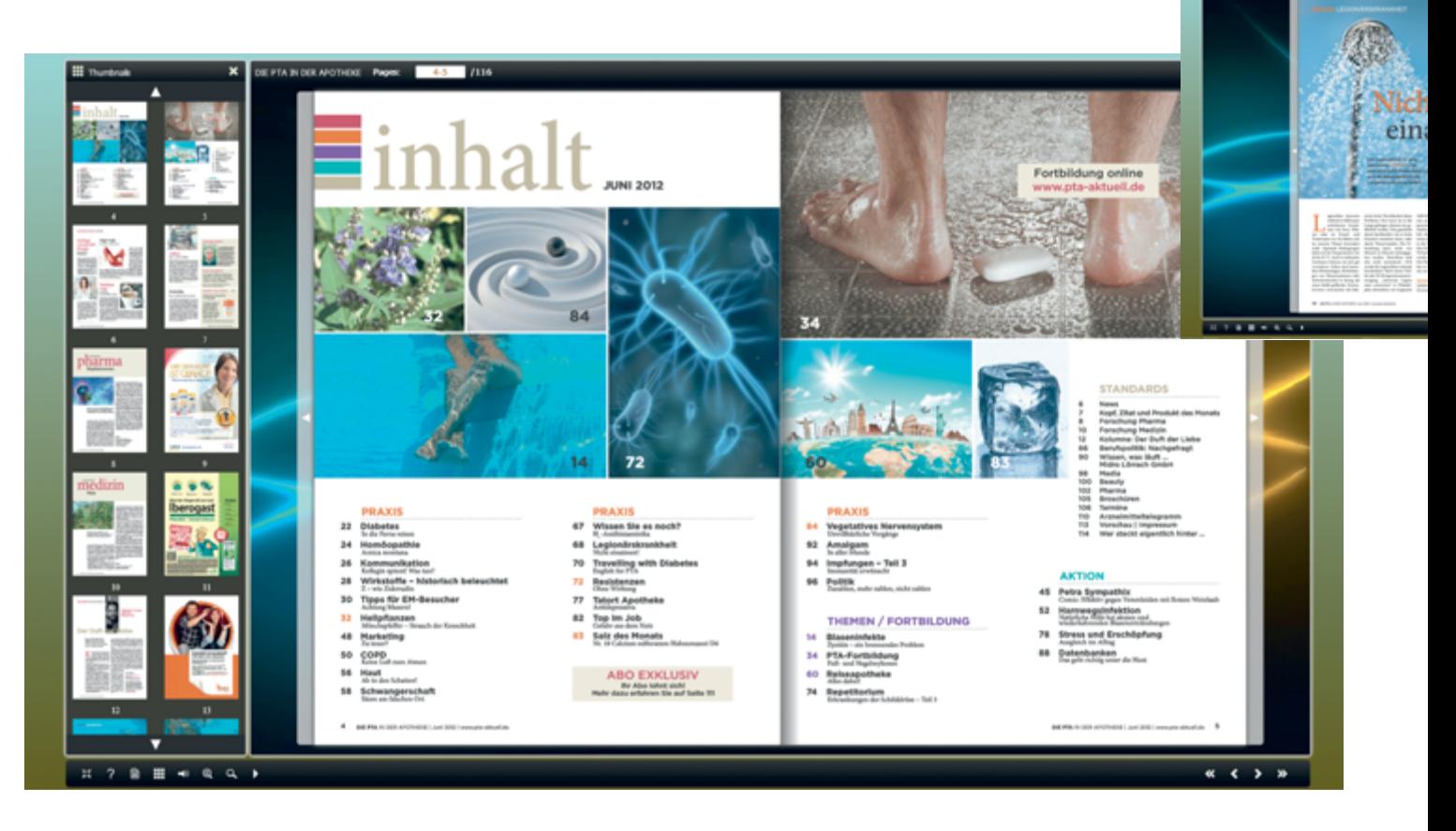

## VORAUSSETZUNGEN

Um unser E-Journal im Internet anschauen zu können, sollten Sie auf Ihrem PC den aktuellen Adobe Flash Player installiert haben. Den Link zum kostenlosen Download finden Sie, wenn Sie diesen Artikel online unter WEBCODE C7058 lesen.

uf unserer Homepage<br>
www.pta-aktuell.de<br>
haben Sie bisher bereits<br>
alle Artikel aus DIE<br>
PTA IN DER APOTHEKE bequem www.pta-aktuell.de haben Sie bisher bereits alle Artikel aus DIE und schnell auffinden können, entweder im Inhaltsverzeichnis oder in den einzelnen Rubriken Praxis, Themen, Aktion, Standards und Service, die Sie auch aus unserer Zeitschrift kennen.

Ab dieser Ausgabe genügt ein einziger Klick auf unserer Internetseite und Sie können das komplette Heft von vorne bis hinten als E-Journal durchblättern! Wie das funktioniert? Ganz einfach!

**Mühelose Navigation** Gehen Sie auf unsere Startseite – unterhalb des Titelbildes befindet sich der Button "E-Journal". Klicken Sie drauf, das war es schon! Sofort öffnet sich ein neues Fenster und Sie sehen unsere Zeitschrift in elektronischer Version vor sich.

• Sie können genauso vor- und zurückblättern wie in der Printausgabe – dazu benutzen Sie entweder die Pfeile rechts unten in der Navigationsleiste oder Sie ziehen mit der Maus jeweils links beziehungsweise rechts unten oder oben an der Heftseite – oder Sie klicken auf den Pfeil am Heftrand. Wollen Sie lieber blättern lassen? Auch kein Problem, dazu benutzen Sie in der unteren Menüleiste das entsprechende Symbol. Beim

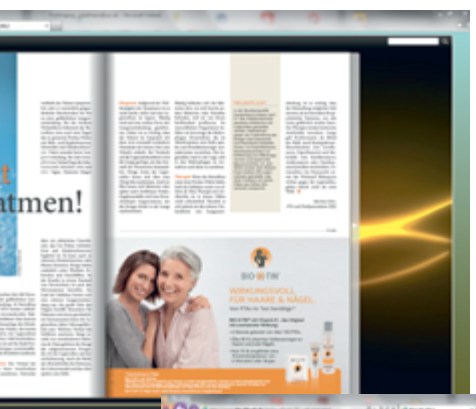

Menüpunkt "Fortbildung", wenn Sie im Inhaltsverzeichnis in den Kasten "Fortbildung online www.pta-aktuell.de" klicken. Wollen Sie dagegen erst einmal den Fortbildungsbeitrag in Ruhe durchlesen, müssen Sie im Inhaltsverzeichnis auf den Artikel "Fortbildung" klicken, um dorthin zu gelangen. Alle Internetadressen sind aktiv im E-Journal, das heißt, die Verlinkung funktioniert bei jedem einzelnen Link, der aufgelistet ist, sei es in einem Beitrag oder auf einer Anzeige der Pharmaindustrie.

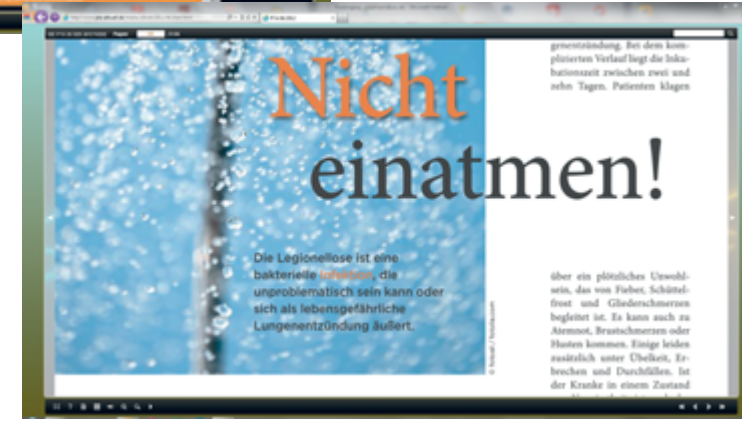

erneuten Draufklicken stoppen Sie diese Automatisierung wieder.

- Sie können bequem die Vorschau auf alle einzelnen Seiten nutzen, um zu einem Artikel zu gelangen, die Suchfunktion benutzen oder Sie klicken direkt im Inhaltsverzeichnis den ausgewählten Beitrag an – oder das Foto, das zum Beitrag gehört – probieren Sie es aus!
- k Wenn Sie dagegen mit der Maus über eine Internetadresse fahren und dann drauf klicken, öffnet sich die entsprechende Seite automatisch! Dies ist zum Beispiel der Fall bei unserer Fortbildung: Sie gelangen direkt auf unsere Homepage in den
- **K Wollen Sie beim Durchblättern** einen Artikel lesen, gehen Sie einfach in der unteren Leiste auf das Symbol mit der Lupe "+" oder Sie doppelklicken einfach direkt auf den Artikel, der dann ebenfalls heran gezoomt wird. Den Zoom können Sie zudem individuell einstellen, ebenfalls über die Menüführung – und daher genauso problemlos wieder verkleinern. Mit gedrückter linker Maustaste können Sie die so ausgewählte Seite in jede Richtung bewegen.

*Dr. Petra Kreuter, Redaktion, Steffen Hofman, IT-Leitung*